# **CREATING AN EDIS CERTIFICATE A TRAINING GUIDE**

### After reading this document you should be able to:

- Create an EDIS certificate
- Understand the statuses through which a certificate must go in order to be completed

### **Contents**

### **Contents**

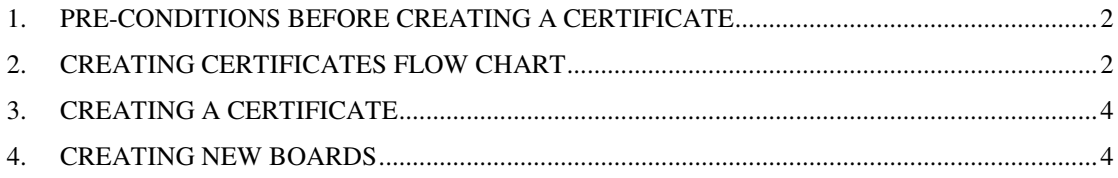

### Table of figures

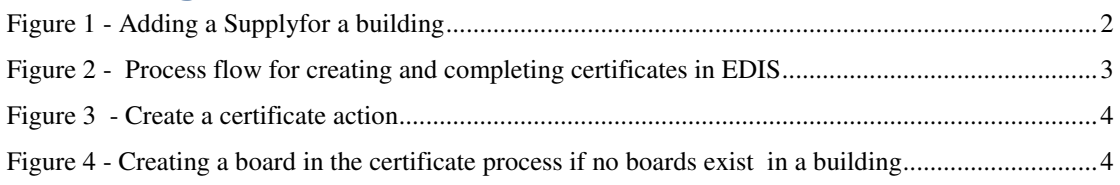

### **1. PRE-CONDITIONS BEFORE CREATING A CERTIFICATE**

**\_\_\_\_\_\_\_\_\_\_\_\_\_\_\_\_\_\_\_\_\_\_\_\_\_\_\_\_\_\_\_\_\_\_\_\_\_\_\_\_\_\_\_\_\_\_\_\_\_\_\_\_\_\_\_\_\_\_\_\_\_\_\_\_\_\_\_\_\_\_\_\_\_\_\_** 

Before a certificate can be created for a building there must be:

- A building, with an address and responsible persons, if the building address and details are not available contact support@electricalcertificates.co.uk
- At least one supply recorded; if the supply is not available-login with a supervisor login, and create the supply via the Installation menu option, click Supply, Earthing and Origin details. The from the dropdown box select the New Supply option.

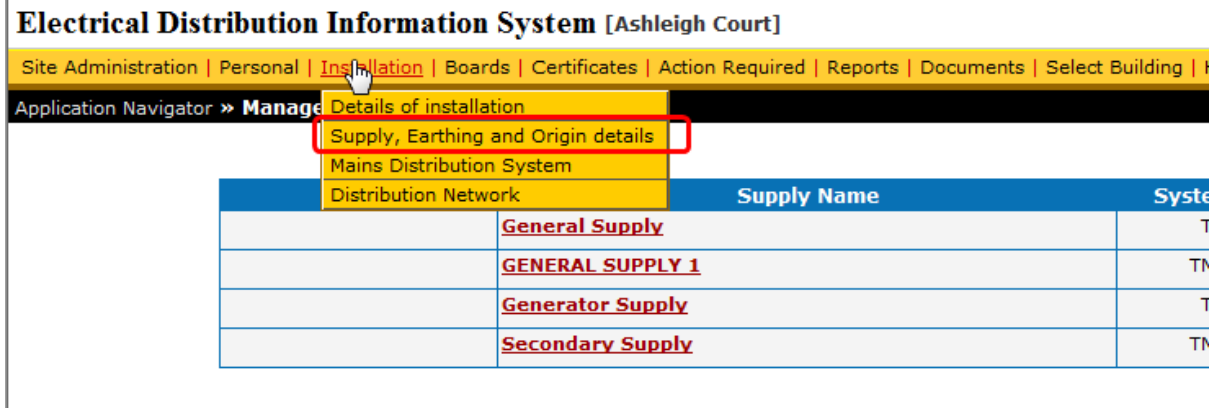

#### **Figure 1 - Adding a Supply for a building**

If the above are in place you can then create a certificate following the steps below:

# **2. CREATING CERTIFICATES FLOW CHART**

The flow chart on the next page describes the certificate creation process in detail:

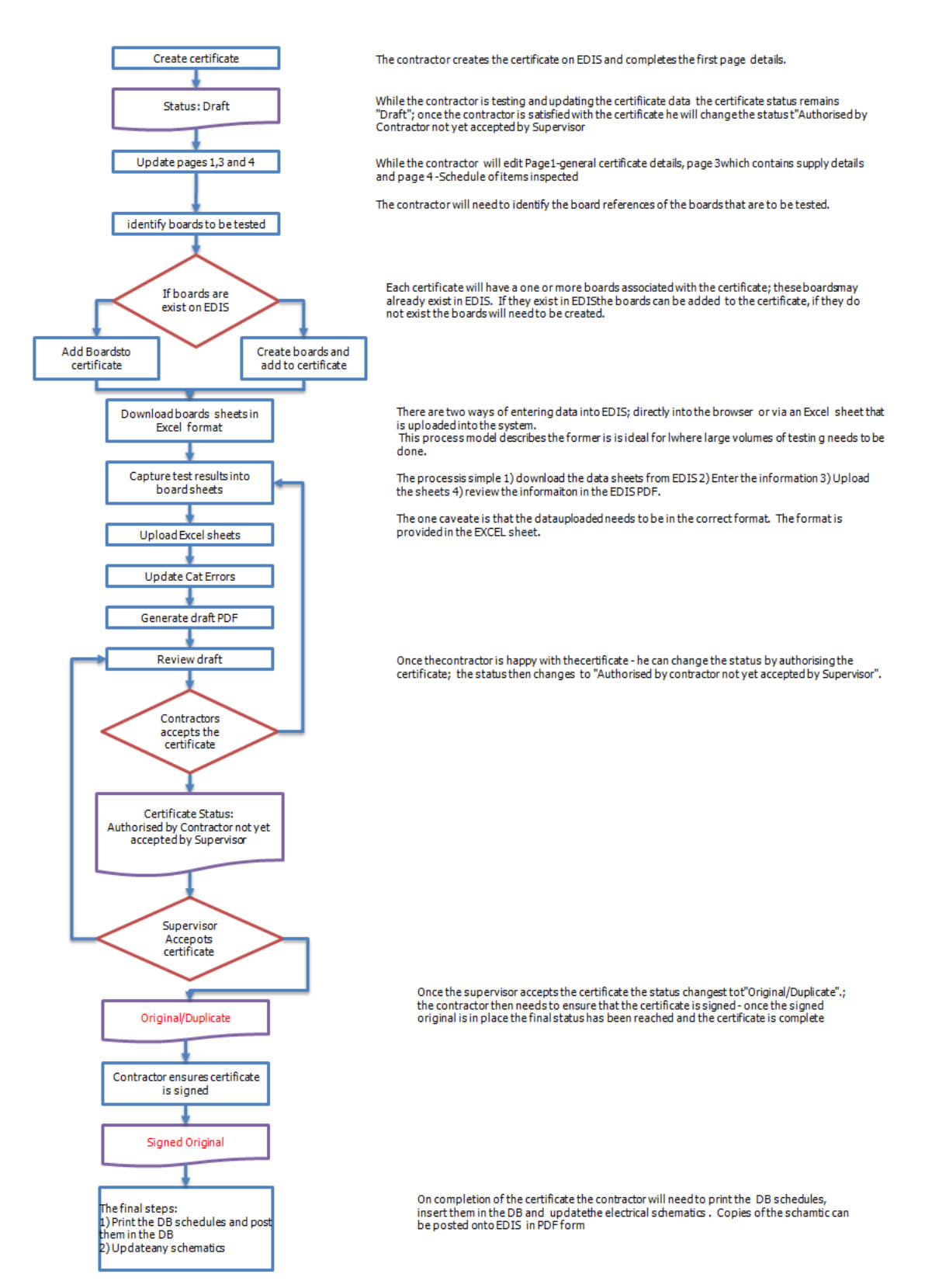

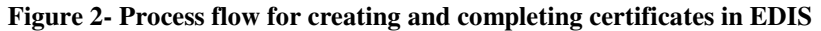

# **3. CREATING A CERTIFICATE**

- 1. Go to the certificates option on the main menu.
- 2. From the drop down box next to the Create New button select the certificate type
- 3. Click Create New

#### Electrical Distribution Information System [Ashleigh Court]

nts | Select Building | Help | Logout | | Installation | Boards | Certificates | Action Required | Reports | Docum Application Navigator » Manage Certificates

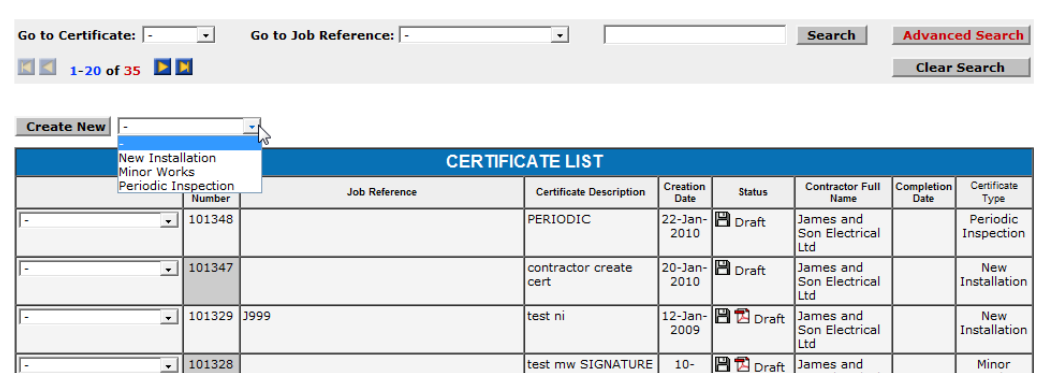

#### **Figure 3 - Create a certificate action**

- 4. This will open the first page of the certificate; make a mental note of the certificate number
- 5. Enter the required values, where no value is required state N/A
- 6. If the building already has boards click the Add Board button; and select the boards

### **4. CREATING NEW BOARDS**

- 1. If there are no boards in the building they can be created; select the Page 5 option from the drop down box at the bottom of the page.
- 2. You can now create a new board

| <b>Distribution Boards</b>                          | <b>Add Boards</b> | <b>Remove Boards</b> |        |                 |                    |                           |
|-----------------------------------------------------|-------------------|----------------------|--------|-----------------|--------------------|---------------------------|
| <b>Boards Currently for this Certificate</b>        |                   |                      |        |                 |                    |                           |
| BoardHar DB [Board for harry]<br>×                  |                   |                      |        |                 |                    |                           |
|                                                     |                   |                      |        |                 | Page 1             |                           |
| <b>Download/Upload Existing Distribution Boards</b> |                   |                      |        | Page 2          |                    |                           |
|                                                     |                   |                      |        |                 | Page 3<br>"Page 4  |                           |
|                                                     |                   |                      |        | <b>Download</b> | age $5$            | <b>Upload Excel Sheet</b> |
|                                                     |                   |                      |        |                 | Last Page          |                           |
|                                                     |                   |                      |        |                 | <b>BoardHar DB</b> |                           |
|                                                     |                   | <b>Save and Exit</b> | Cancel | Go to: Page 5   |                    | <b>Save and Continue»</b> |

**Figure 4 - Creating a board in the certificate process if no boards exist in a building**